# MANUAL

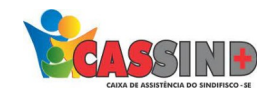

### PARA O PRESTADOR

## FATURAMENTO

1- Acesse o site [WWW.CASSIND.COM.BR](http://WWW.CASSIND.COM.BR/) após o acesso ir até a aba

**ACESSO PRESTADOR** 

**2-** Irá abrir o menu de informações nele irá escolher entre uma das opções de acesso ao prestador.

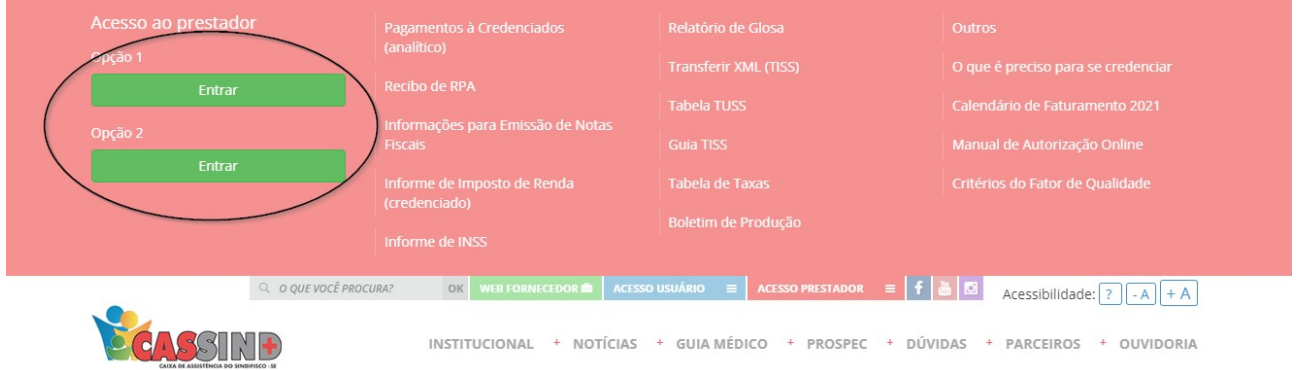

**3-** Em seguida colocar usuário e senha, caso não tenha, entrar em contato com o setor de cadastro. Contatos: Fixo (79) **3025-8009** WhatsApp: **9877-4821** E-mail: **cadastro@cassind.com.br**

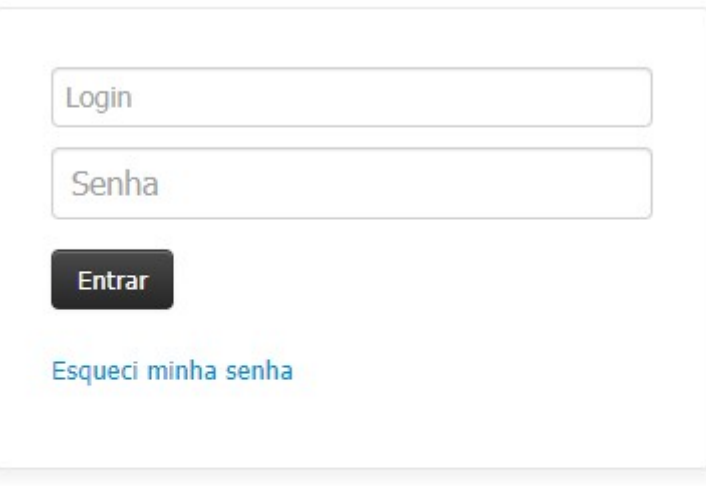

Este site é melhor visualizado em Chrome ou Firefox Clique na imagem para fazer o download

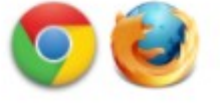

#### **4-** Escolha a opção **FATURAMENTO** após isso vá em **ENVIO DE ARQUIVOS TISS.**

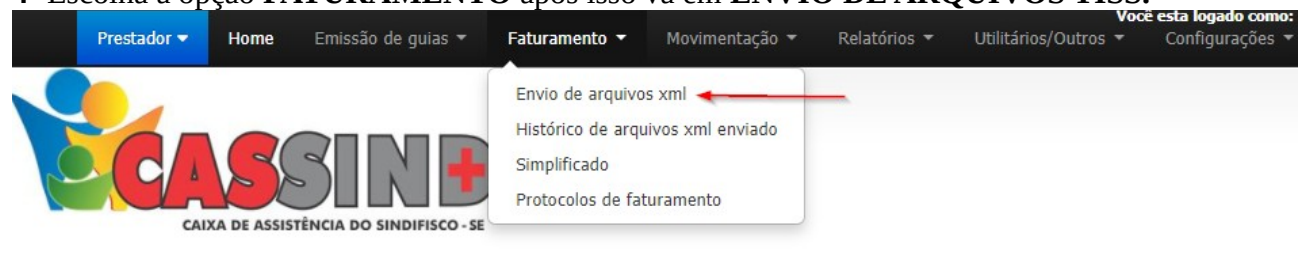

ENVIO DE ARQUIVOS TISS - AMBIENTE DE PRODUÇÃO

### **5-** Irá abrir uma tela para envia o **XML.**

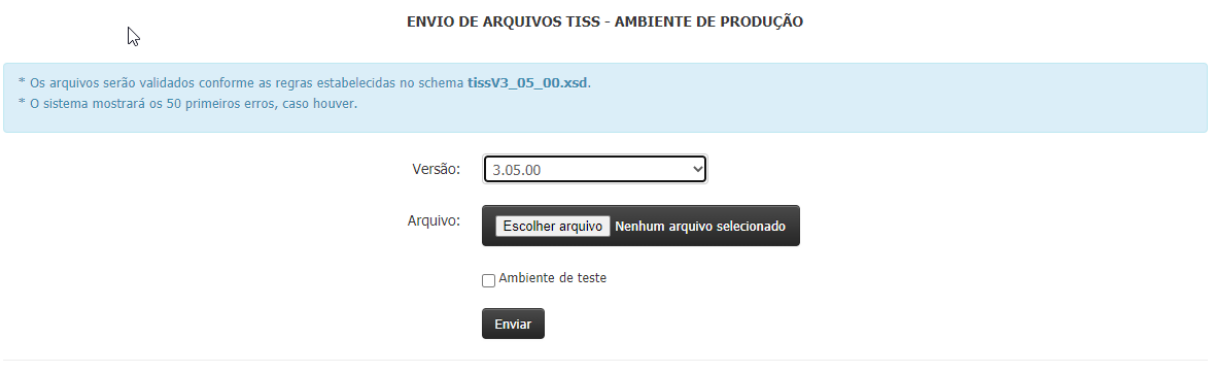

**6-** Nela escolha a versão de envio do **XML,** que será a que o sistema mostrara (as versões estão sempre sendo atualizadas)**.**

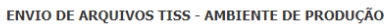

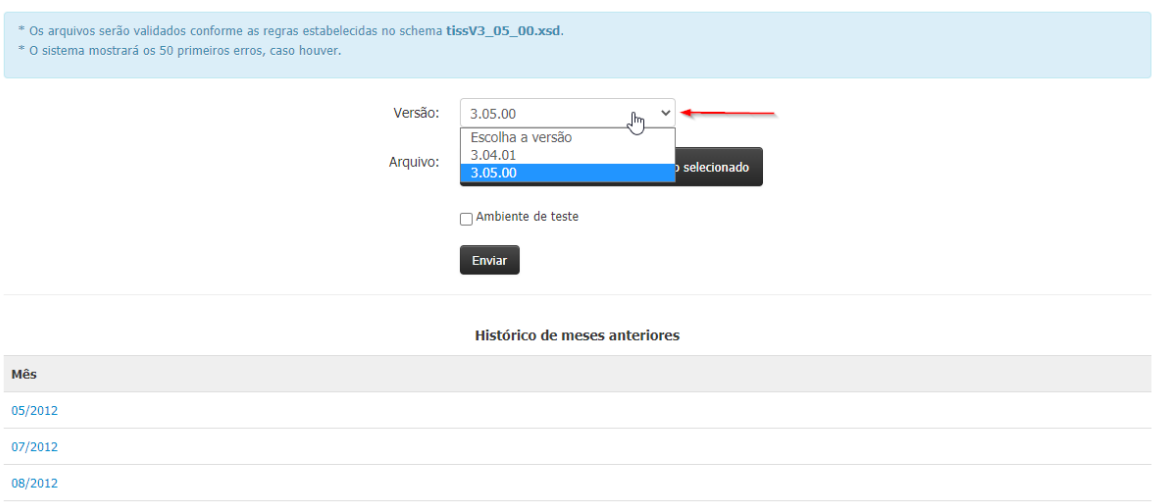

**7-** Após escolher a versão do **XML** será feita a próxima etapa, escolha o arquivo para o envio**.**

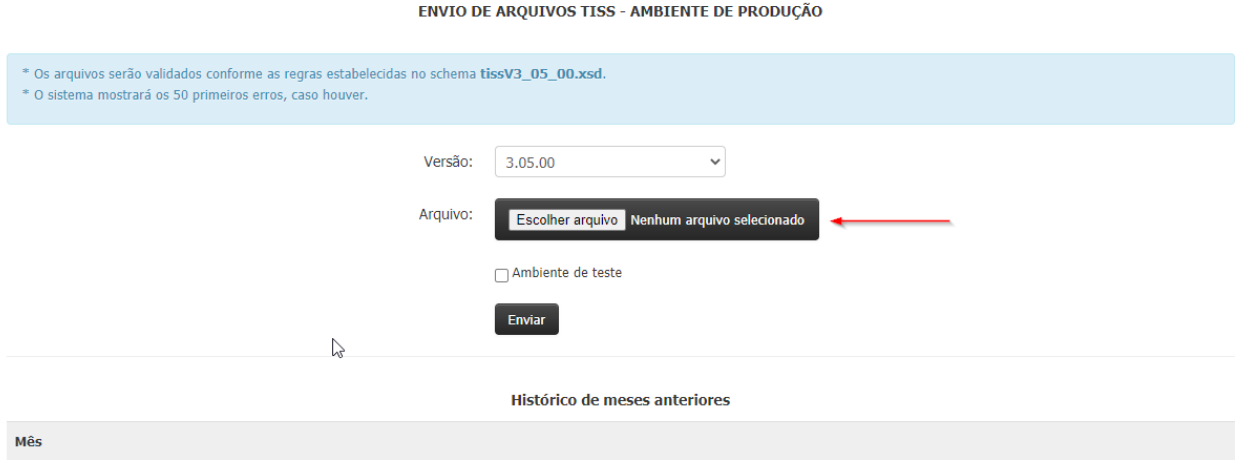

**8-** Após escolher arquivo é só ir no botão enviar que o arquivo será enviado.

ENVIO DE ARQUIVOS TISS - AMBIENTE DE PRODUÇÃO

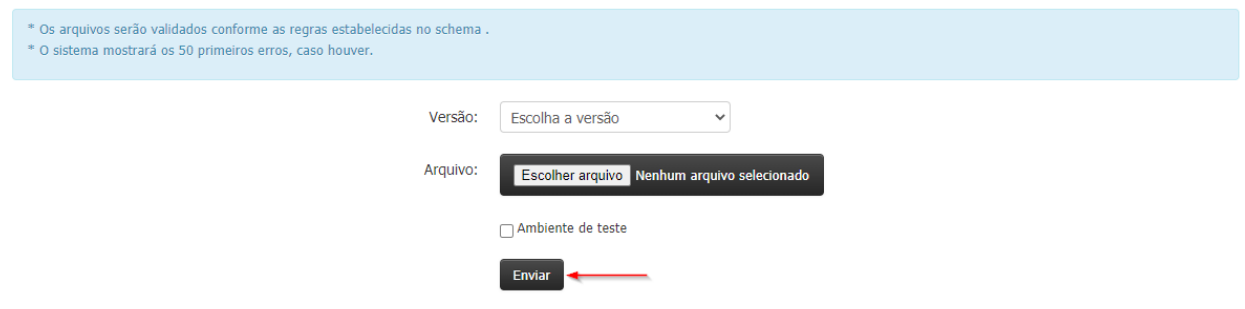

Histórico de meses anteriores

**9-** Será informado que o arquivo foi enviado com sucesso.

**10**- Caso apareça algum erro o sistema informa até os 50 primeiros erros.